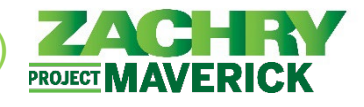

La siguiente guía del usuario solo debe seguirse si no tiene una dirección de correo electrónico de Zachry y un equipo aprovisionado. Si tiene estos, siga la guía del usuario **Inicio de sesión en Oracle (con correo electrónico de Zachry)**.

Si actualmente se encuentra en una computadora del cliente, pero debe realizar transacciones administrativas en el nuevo sistema Oracle Cloud Human Capital Management (HCM), debe tener aprovisionada una dirección de correo electrónico y un equipo de Zachry para obtener acceso. Comuníquese con su gerente si es necesario.

## **Entrar a Oracle Cloud HCM**

**Realizado por:** Empleados sin correo electrónico de Zachry (usuarios no tecnológicos)

**Utilizando:** Dispositivo móvil, computadora personal o computadora cliente

- **1.** Debe utilizar un correo electrónico personal activo y válido como ID de usuario para acceder a su perfil personal en Oracle Cloud HCM. Debe ser el mismo correo electrónico personal que utiliza/comprueba a menudo y el mismo que se utiliza en los siguientes escenarios:
	- a. Se envió con su solicitud o durante la incorporación.
	- b. Correo electrónico utilizado para acceder al sistema de gestión de talentos de Zachry
	- c. Se envió utilizando el sitio de **Proporcionar [correo electrónico personal](https://zhipersonalemailcollector.azurewebsites.net/)** (https://zhipersonalemailcollector.azurewebsites.net/) (si se contrató antes del 9/7/23)
		- *Nota:* Si fue contratado antes del 9/7/23 y no está seguro de qué correo electrónico usar o nunca ha enviado un correo electrónico personal para fines de trabajo, puede usar el Sitio de Proporcionar correo electrónico personal. Por favor, espere 24 horas. después de enviar un correo electrónico antes de intentar iniciar sesión en Oracle HCM. **Comuníquese con la oficina de nómina de su sitio si necesita apoyo con el envío por correo electrónico.**
- **2.** Asegúrese de tener una **conexión a Internet segura**. Abra un navegador web y vaya a **Oracle Cloud HCM:<https://hcm.zhi.com/>**

# **SI ES LA PRIMERA VEZ QUE INICIA SESIÓN O OLVIDÓ SU CONTRASEÑA, VAYA AL PASO 4. DE LO CONTRARIO, VAYA AL [PASO 10.](#page-3-0)**

**3.** En el campo **User Name**, escriba su dirección de correo electrónico personal y, a continuación, haga clic en **Forgot Password?**

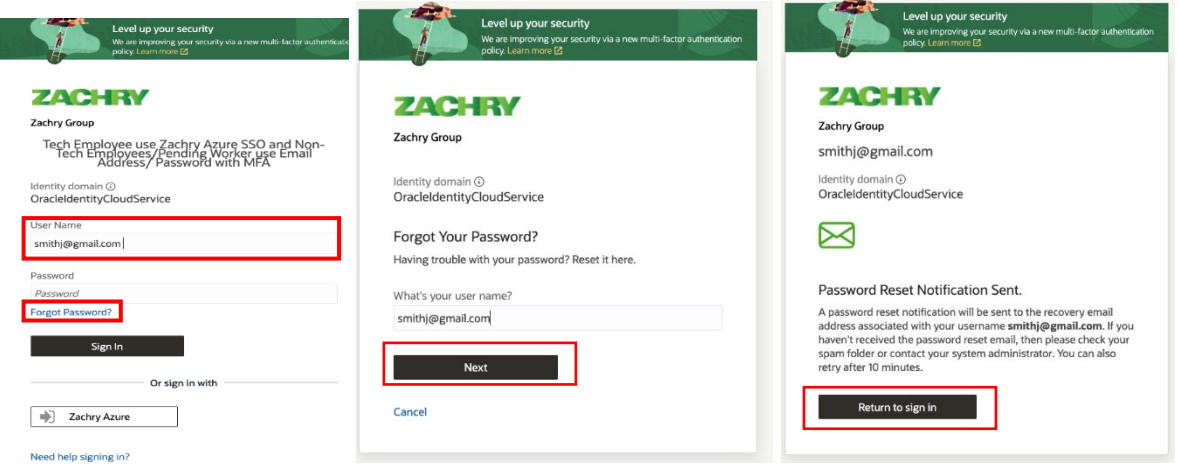

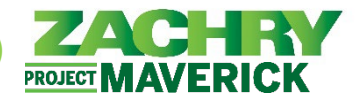

**4.** Debería recibir un correo electrónico a la dirección de correo electrónico personal que acaba de utilizar con un enlace para restablecer la contraseña.

*Nota:* Esto puede tardar hasta 10 minutos o más en recibirse. Si no ha recibido el correo electrónico para restablecer la contraseña, revise su carpeta de correo no deseado.

**Si no recibe el correo electrónico después de 2 horas, comuníquese con el Equipo de soporte al usuario de Zachry al 1-888-737-2816 para recibir ayuda.**

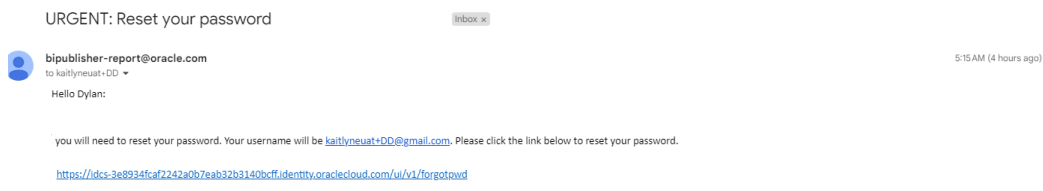

**5.** Haga clic en el enlace del correo electrónico. Se abrirá una página en el portal de inicio de sesión de Oracle para restablecer su contraseña.

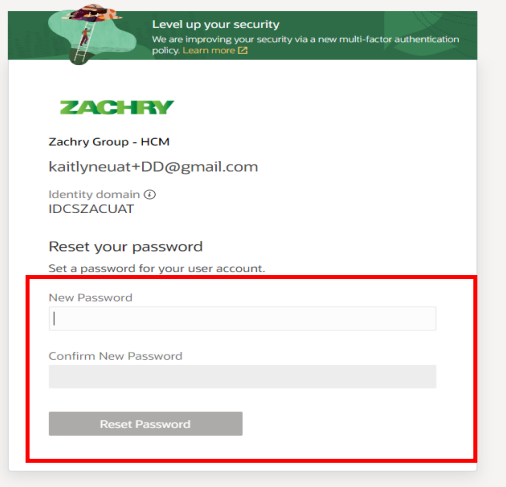

**6.** Después de establecer la contraseña, aparece esta pantalla de confirmación. Haga clic en **Continue to Sign In**.

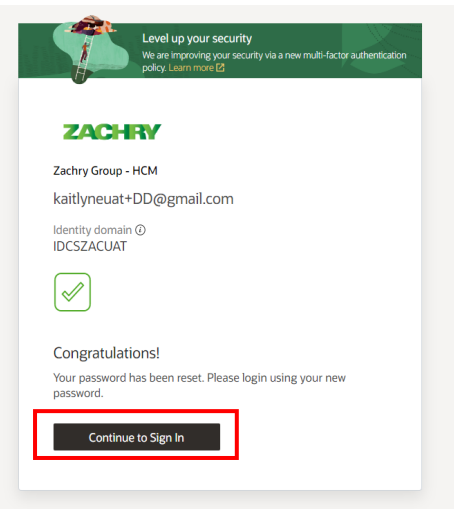

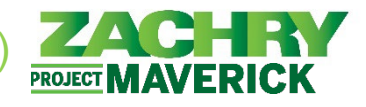

**7.** Aparecerá el paso *Enable Secure Verification (Habilitar verificación segura)*. Seleccione **Enable Secure Verification**. Se le pedirá que use un número de teléfono móvil para habilitar la verificación segura en el futuro. Este es un paso obligatorio.

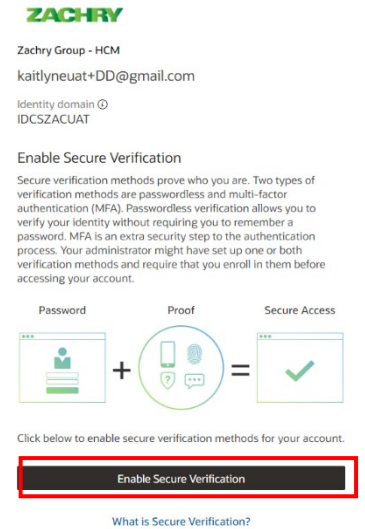

**8.** Si se completa con éxito, aparecerá la siguiente pantalla. Haga clic en **Done.**

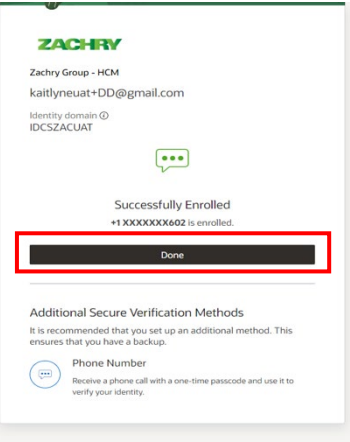

**9.** Después de crear una nueva contraseña, vuelva a la pantalla de *inicio de sesión*.

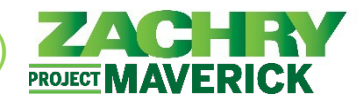

## <span id="page-3-0"></span>**Entrar despues de restablecer la clave:**

**10.** Aparecerá la siguiente pantalla. Iniciar sesión con su correo electrónico personal y su nueva contraseña.

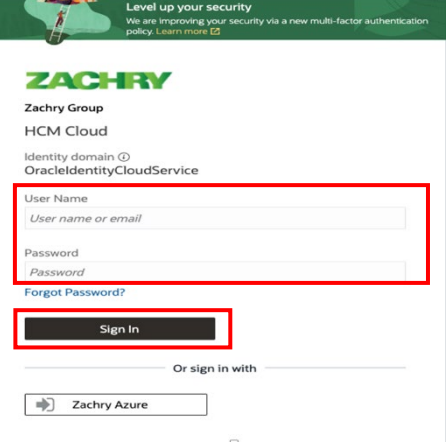

**11.** Aparecerá la página "Mobile Number Verification". Se envía un código de acceso a su teléfono móvil. Ingrese el código de acceso en el campo "Enter Passcode". También puede marcar la casilla de verificación "Trust this device for 15 days " (Confiar en este dispositivo durante 15 días) como una opción. Una vez completado, seleccione **Verify**.

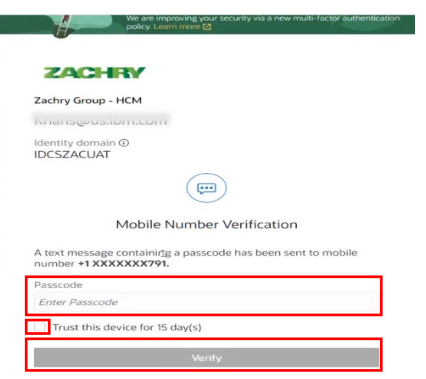

**12.** Se le dirigirá a su página de inicio personalizada de Zachry HCM. ¡Éxito!

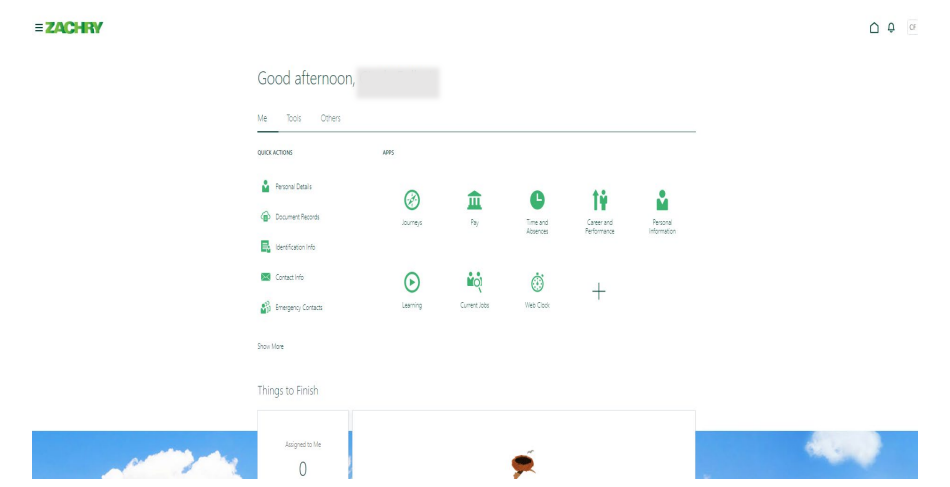

*Oracle Cloud – Autoservicio del Empleado Guia de Referencia Rapida* 

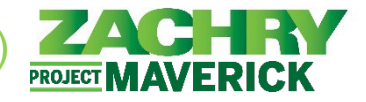

## **Cambiar el lenguaje a Español**

### **13.** Desde la página de inicio, vaya a la pestaña **Tools** y haga clic en **Set Preferences.**

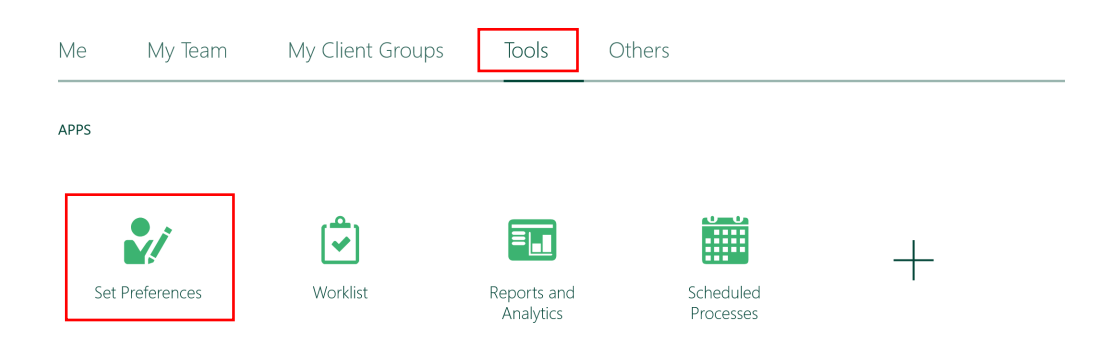

**14.** En *General Preferences*, haga clic en **Language.**

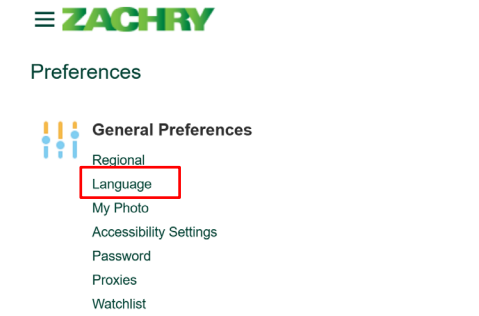

**15.** En el menú desplegable Predeterminado, seleccione **Spanish**. Haga clic en **Save and Close.**

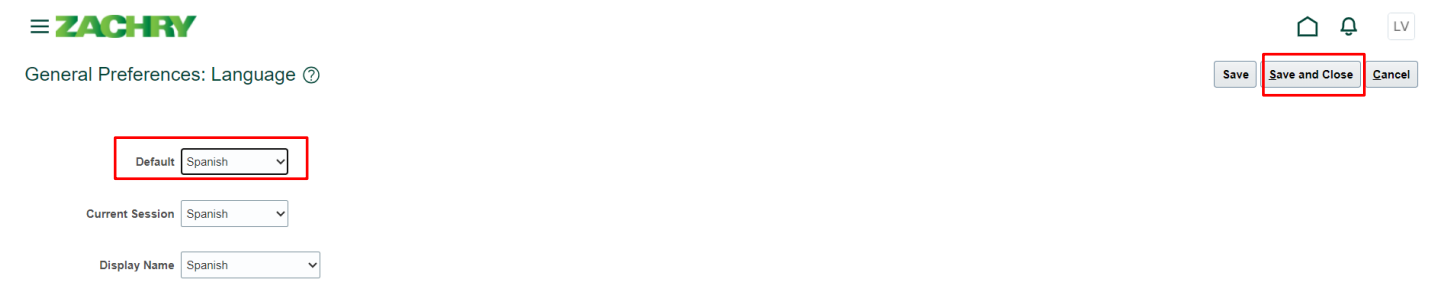

**16.** La configuración de idioma se ha cambiado correctamente a español.

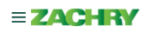

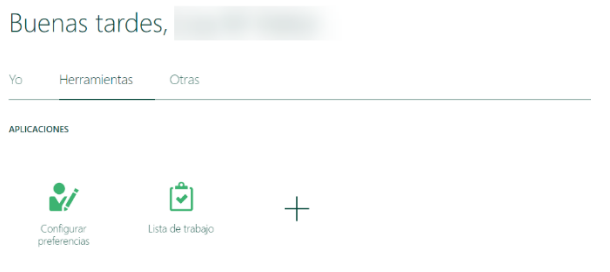